# **HSF ELECTRONIC SUPPLEMENTAL PAY REQUEST GUIDE**

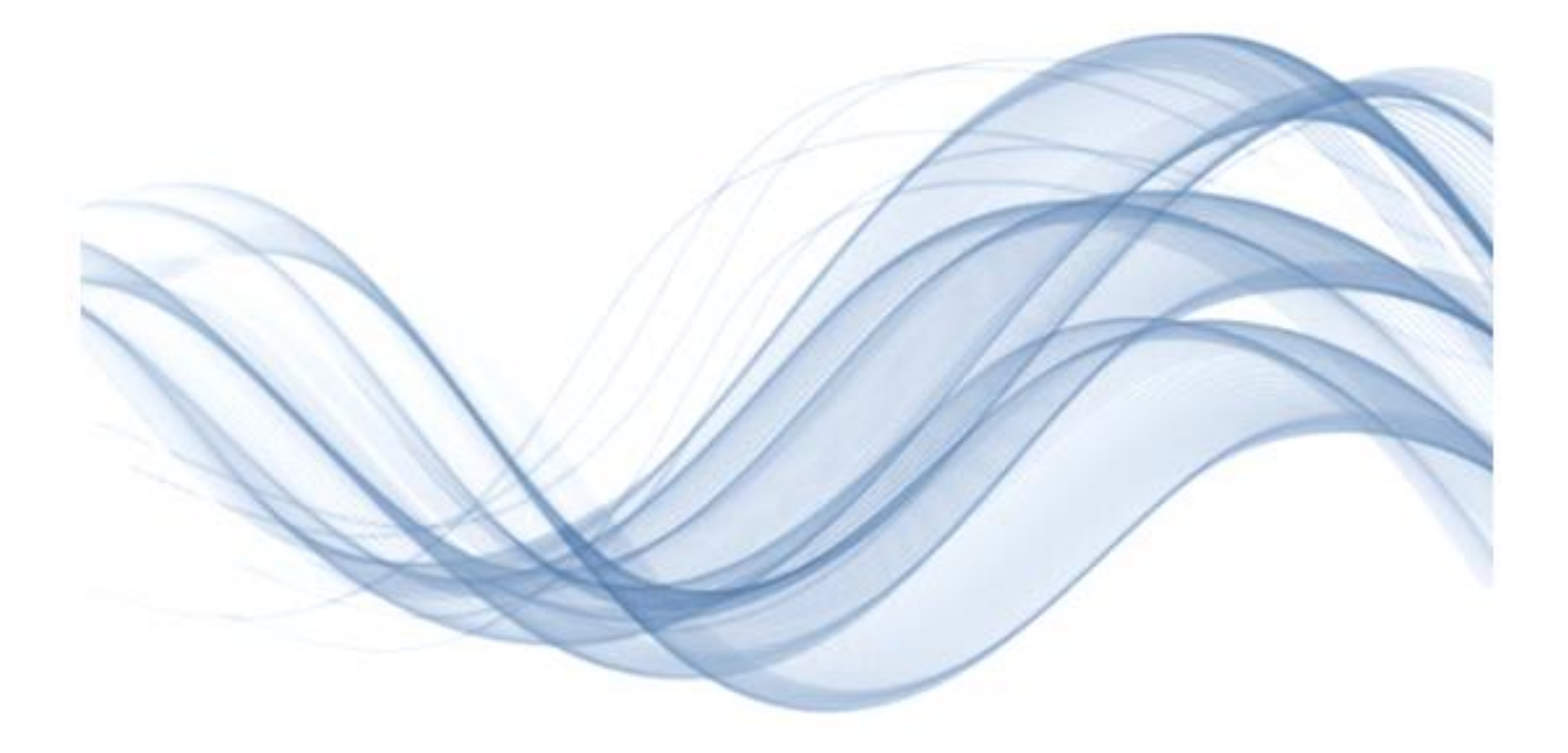

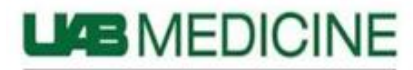

UNIVERSITY OF ALABAMA **HEALTH SERVICES FOUNDATION** 

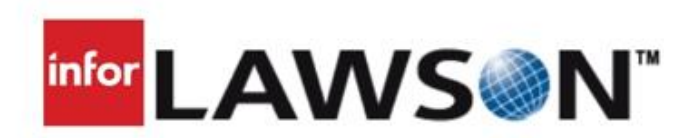

## **HSF Electronic Supplemental Pay Request Guide**

### **Table of Contents**

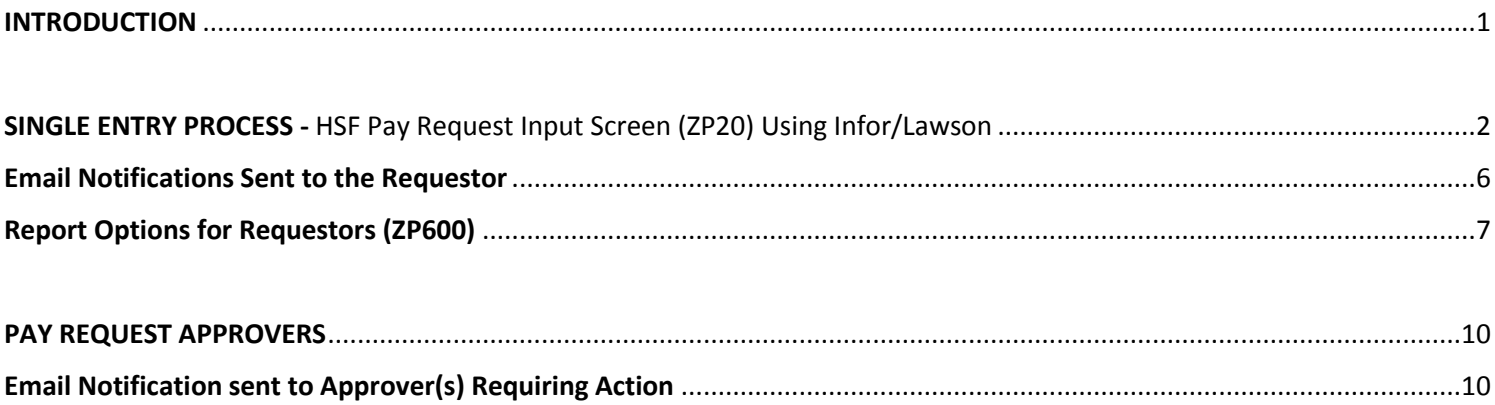

**[OUTLOOK CUSTOM FOLDER AND RULES SET UP](#page-14-0)** (Optional for Approvers or Requestors) ......................................................14

**Report Options for Approvers (ZP601)**[.......................................................................................................................................11](#page-11-0)

#### <span id="page-1-0"></span>**Introduction**

There are two (2) methods to submit HSF Supplemental Pay Requests electronically, Single Entry and Multiple Entry/Upload. In the following, we will discuss the Single Entry method. Once submitted, the Pay Request will route electronically to the Approver(s) set up for your department, then to Physician Comp or HSF Payroll Services for approval and then on to HSF Payroll Services for processing. This process will be more efficient and will shorten the lead-time necessary for submission before each payroll cycle.

**Please note**: All Monthly/Salaried employee Pay Requests will be paid on the next Monthly pay date and all Biweekly/Hourly employee Pay Requests will be paid on the next Biweekly pay date (subject to the Request completing all Departmental Approval Levels by the corresponding published deadline.) Pay Requests that require an Exception to this Policy will require submission of a paper Exception Request Form. **Do not** submit the Pay Request electronically and *then* request an exception as this could result in a duplicate payment or no payment processed at all. (*See separate Exception Request Form instructions for additional information*)

## <span id="page-2-0"></span>**SINGLE ENTRY PROCESS** HSF Pay Request Input Screen (ZP20) Using Infor/Lawson

If you are submitting only a few Pay Requests at time (less than ten), the custom screen developed within Infor/Lawson will be the best method for submission. This is the **ZP20** screen seen below:

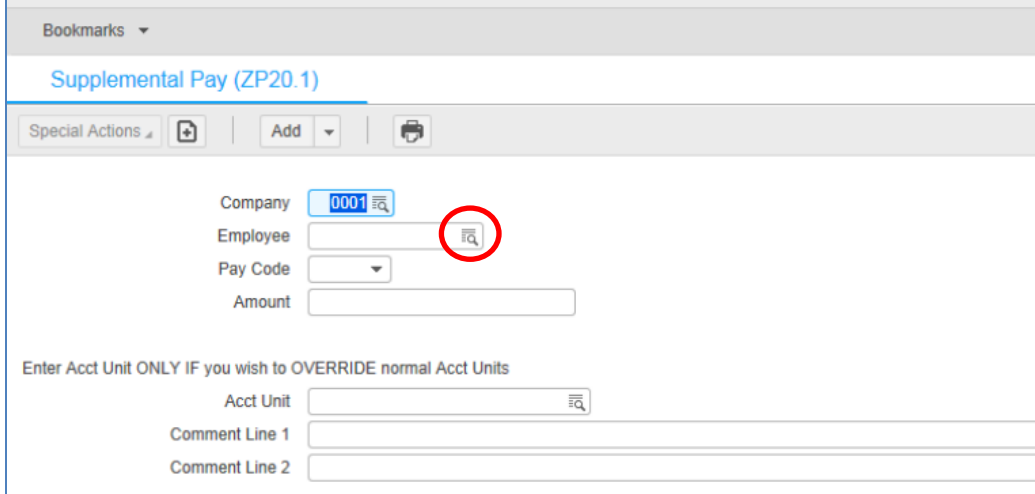

- **1.** The **Company** field always defaults to "1", so no need to enter anything into this field.
- **2.** The **Employee** field can be entered if you already know their HSF 5 digit employee number or it can be searched for by clicking the magnifying glass within that field line (see above). This will provide you a listing of all active HSF employees:

Once the pop up screen appears (shown below), click the magnifying glass to search for the employee by name.

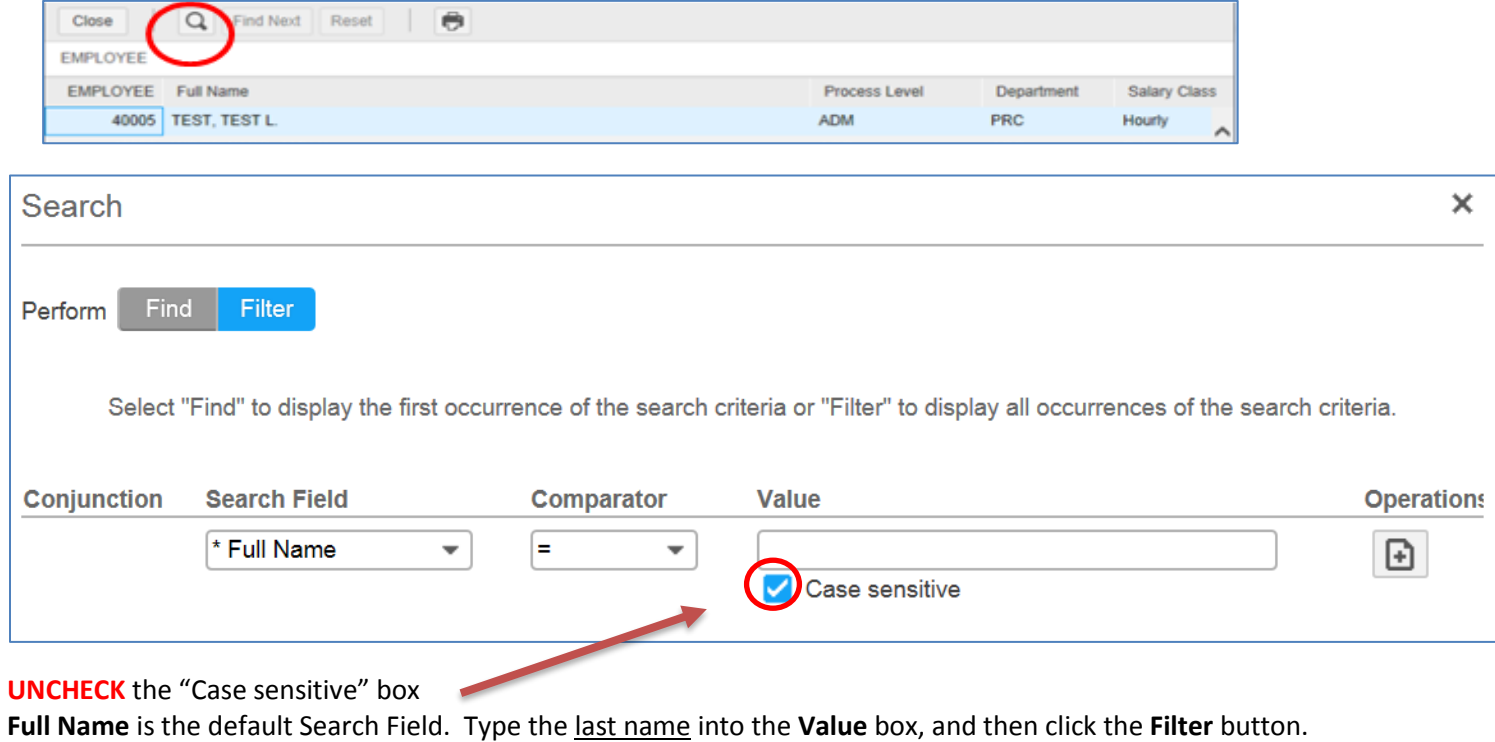

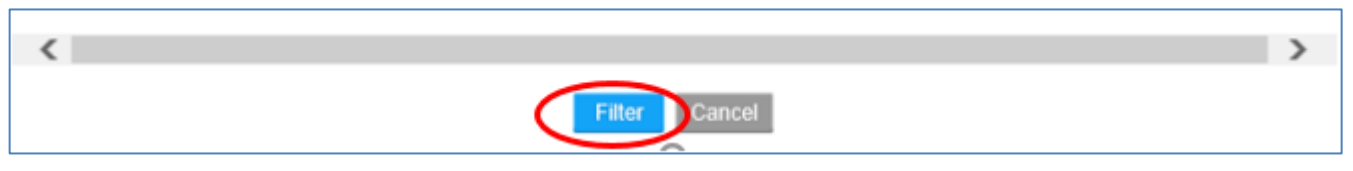

Using the **Process Level, Department** and **Salary Class** information included to the right of each name to help ensure the correct employee is chosen, double click on the employee for whom the Request is to be processed. This will return you to the ZP20 Entry Screen.

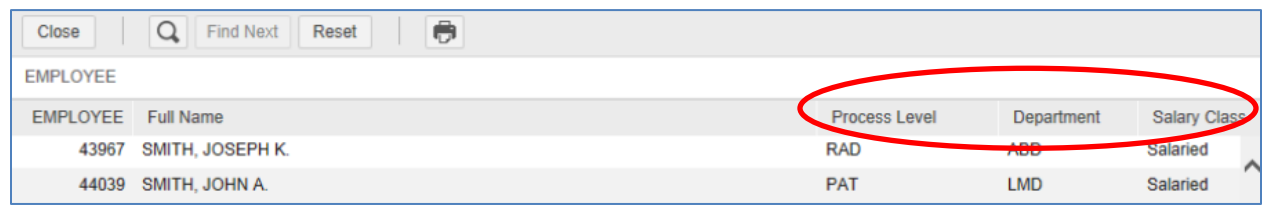

**3.** The **Pay Code** is chosen from a drop-down listing found by clicking the arrow within that field. While Infor/Lawson only needs the Pay Code number to process the Request, the Pay Description is also included to make choosing the Pay Code easier. These descriptions are in alphabetical order.

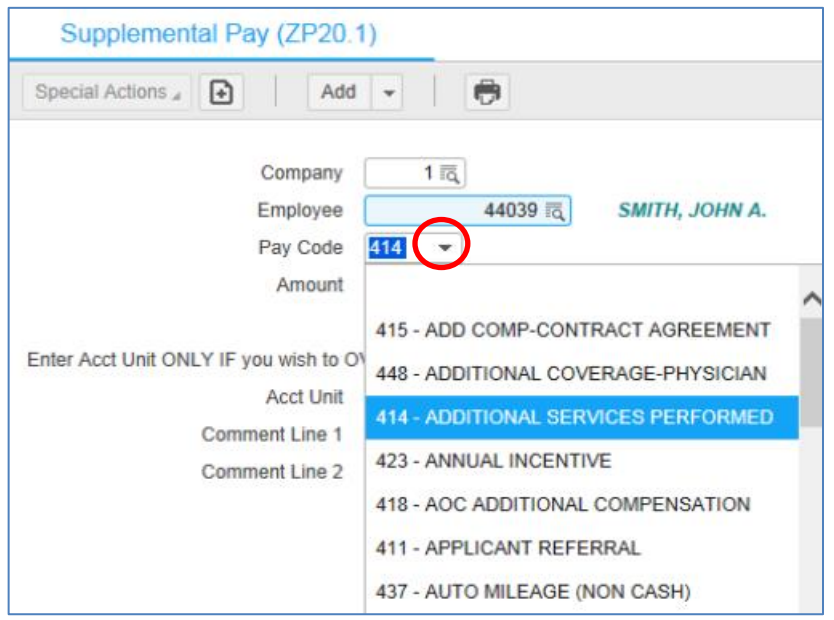

**4.** Type the **Amount** of the Request including cents if necessary. *Do not include commas.*

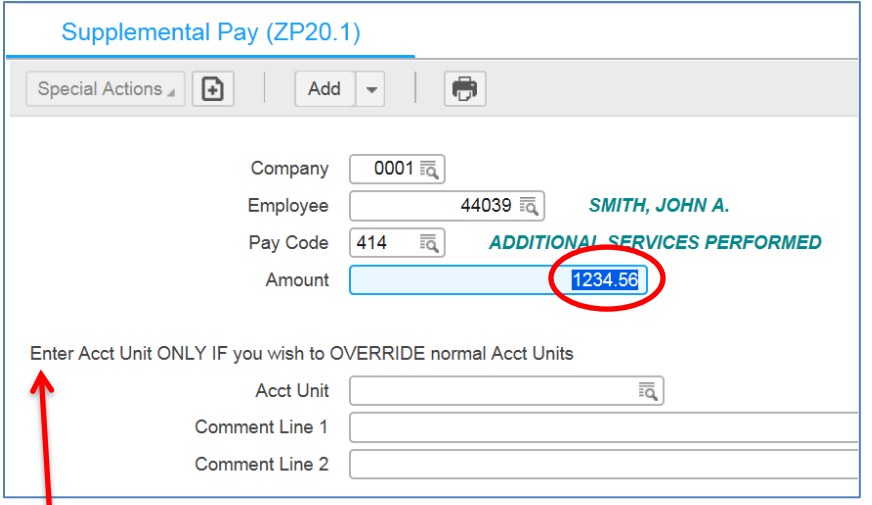

**5.** As noted on the screen, enter an Accounting Unit override within the **Acct Unit** field **ONLY** if the Pay Request needs to be charged to a different Accounting Unit than the home Accounting Unit for the employee. *Most HSF Supplemental Pay Requests will not require an Accounting Unit override.* This field will only accept **active** HSF Accounting Units.

If you wish to Search for the appropriate Accounting Unit, click on the magnifying glass in the **Acct Unit** field.

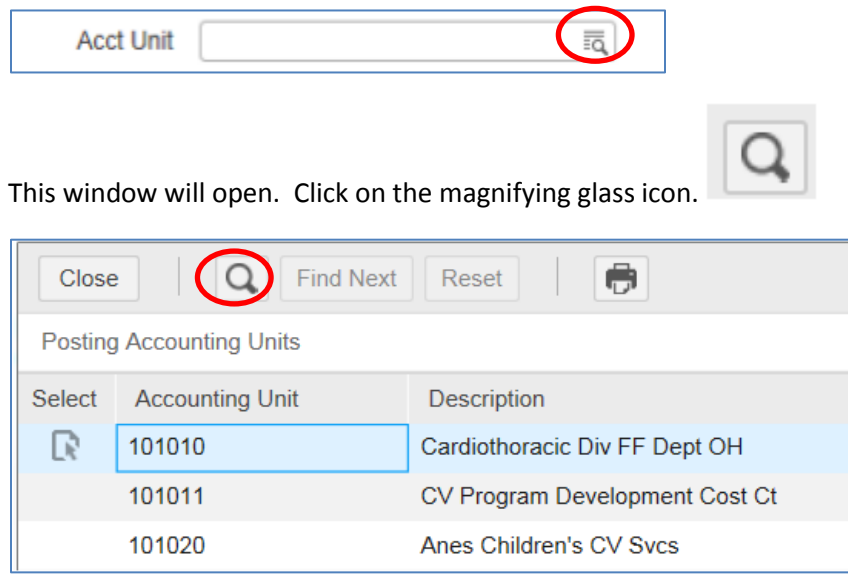

Choose how you wish to search from the drop-down menu under **Search Field**, enter the information you wish to search on in the **Value Field** and click on **Filter**.

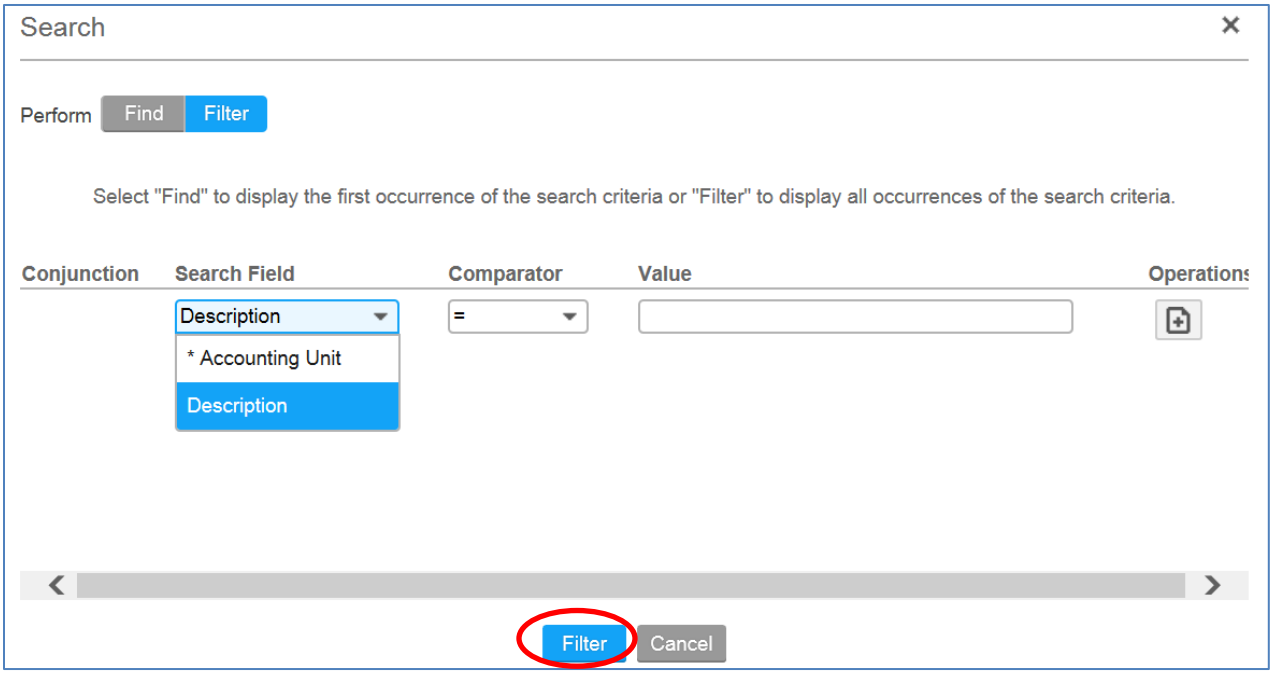

**6.** Any comments for the Pay Request may be entered on the **Comment Line 1** or **Comment Line 2** lines (shown below). This is detail about the Request that would help the Approvers when reviewing.

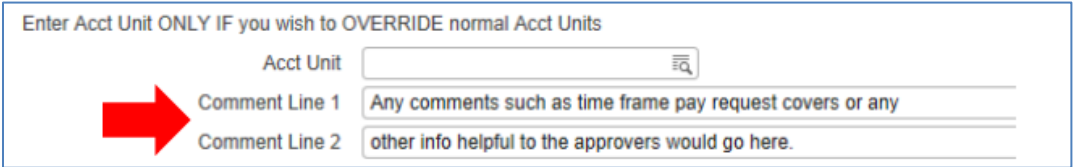

**Please Note**: HSF Payroll Services will not be able to see these comments during processing, therefore, **DO NOT** use this area to request an EXCEPTION. (*See separate Exception Request Form instructions for additional information*)

**7.** Once all the information is entered, click the **Add** button at the top of the screen (shown below).

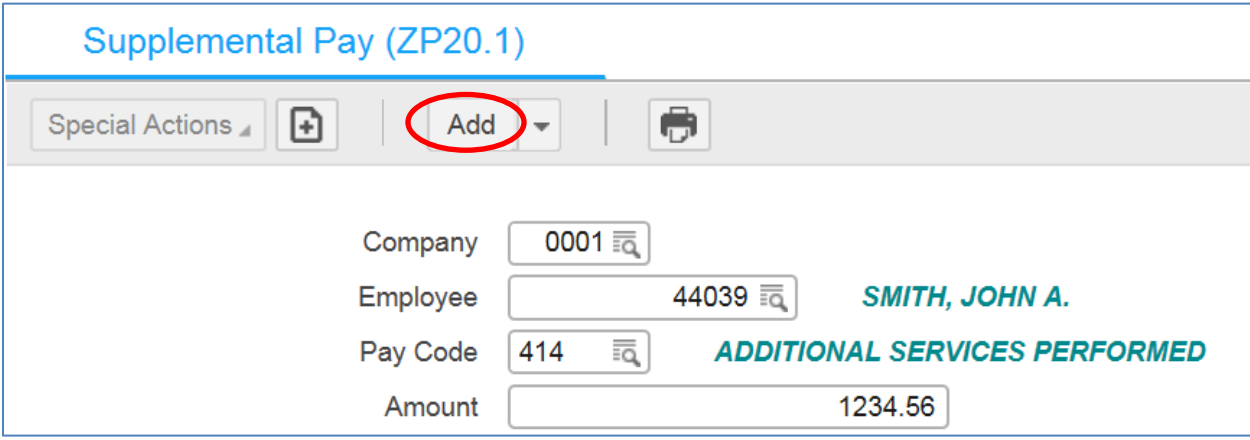

**8.** A message will appear at the bottom of the **ZP20** screen to indicate the Request was **added** and the fields from the previous Request will empty so the next entry can be made.

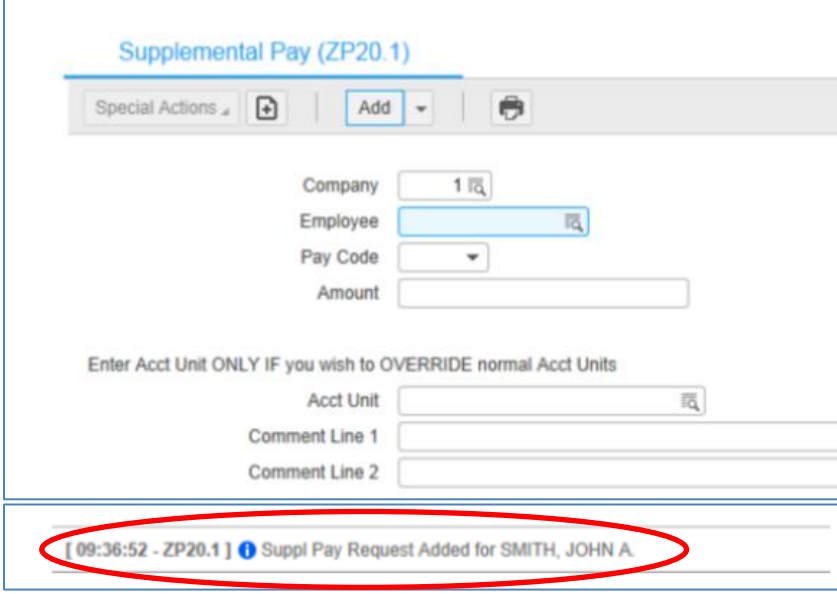

Repeat until all Pay Requests are entered.

## <span id="page-6-0"></span>**Email Notifications Sent to the Requestor**

**1.** Each successful submission will generate an email *per request* to the Requestor to let them know that the Request has been submitted for review and approval:

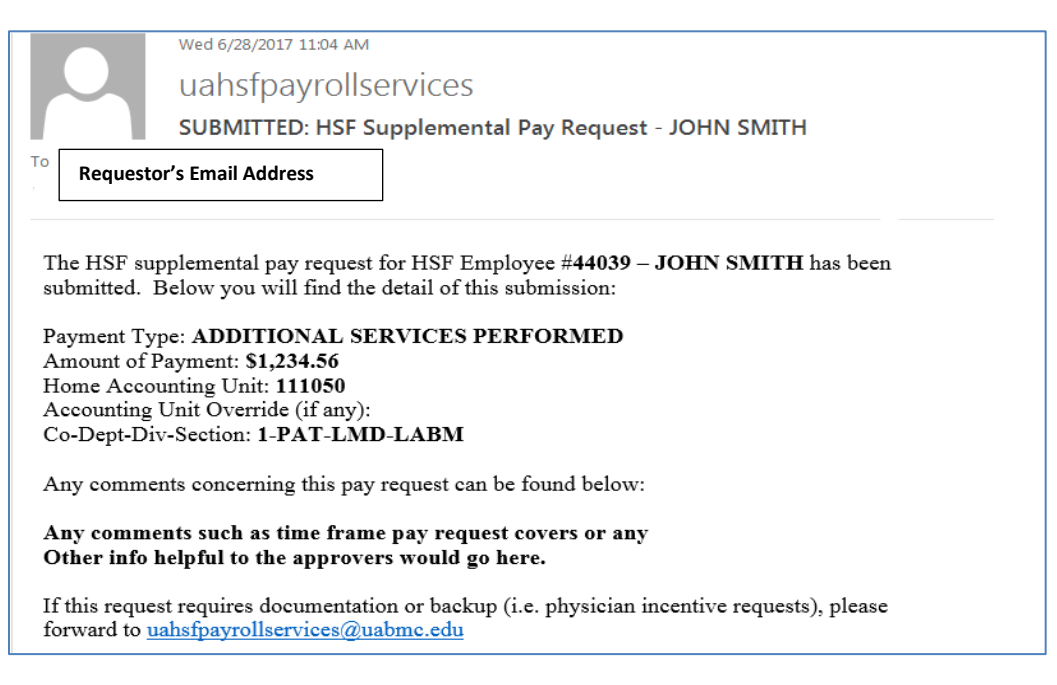

**Please Note**: If your Request requires documentation or backup, you must forward a copy of the **SUBMITTED** email to [uahsfpayrollservices@uabmc.edu](mailto:uahsfpayrollservices@uabmc.edu) along with the necessary attached documentation.

**2.** Once a Request has gone through all Departmental Approval levels and Physician Comp or HSF Payroll Services Approval and has been sent to HSF Payroll Services to process, a Final Email Notification will be sent to the Requestor to let them know the approval process has been completed:

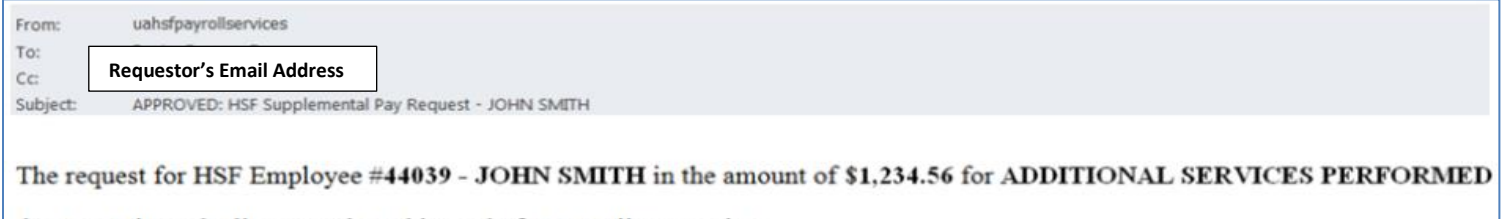

has gone through all approvals and is ready for payroll processing.

**3.** There could also be occasion when an Approver has rejected a Request. In this case, the Requestor will receive an email similar to the following indicating the Approver who rejected the Request.

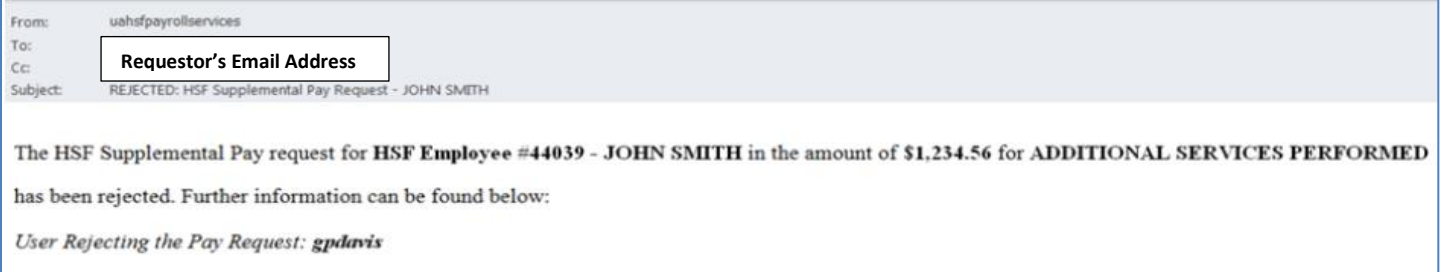

You should follow up with the person rejecting the payment regarding why it was rejected. Once any issue is resolved, you will need to submit a **new** Pay Request for this payment.

## <span id="page-7-0"></span>**Report Options for Requestors (ZP600)**

Requestors will use the Infor/Lawson report **ZP600**. Requestors will only be able to view the status of Pay Requests they personally submitted.

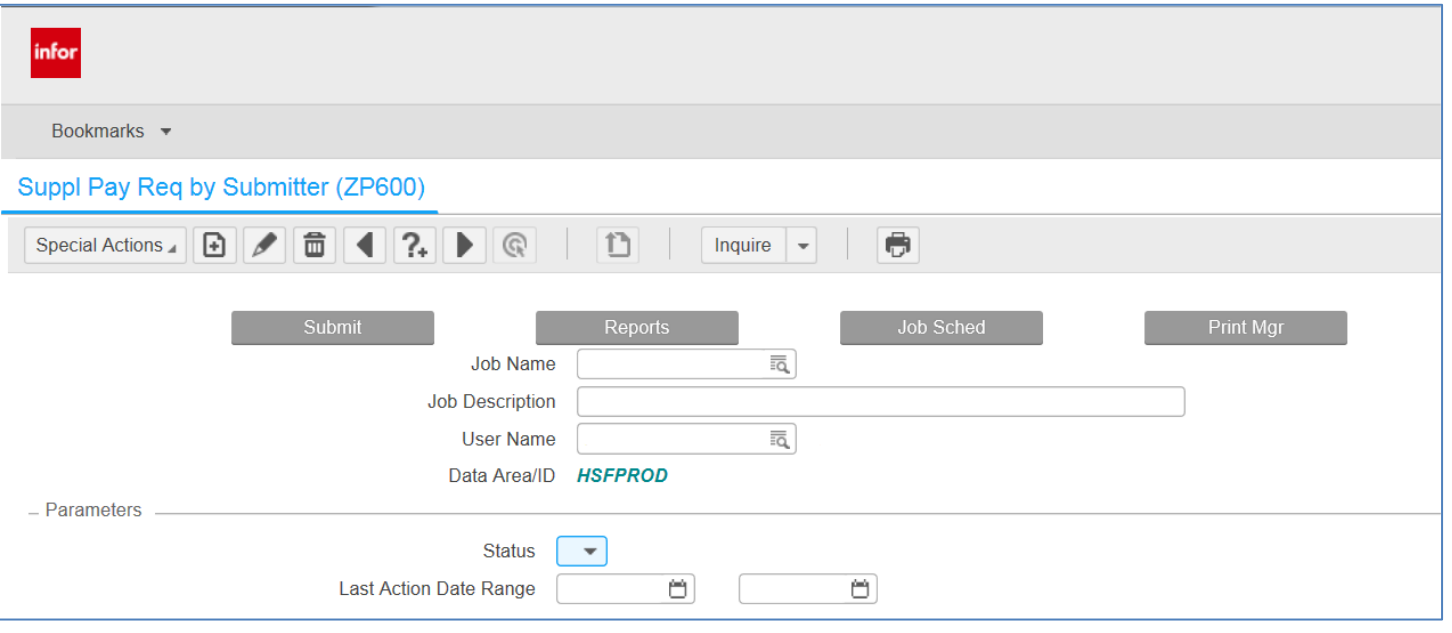

**1. Job Name** – Use the SEARCH in the search for prior versions of the report. If running for the first time, enter

a Job Name you can easily identify. 10 character maximum. **All characters must be consecutive NO SPACES**.

- **2. Job Description** This field can be left blank or populated with specific information describing the report created.
- **3. User Name** Will default to the user currently logged in.
- **4. Status** Choose the Status of Pay Requests you wish to see. Leave this field BLANK to see ALL.

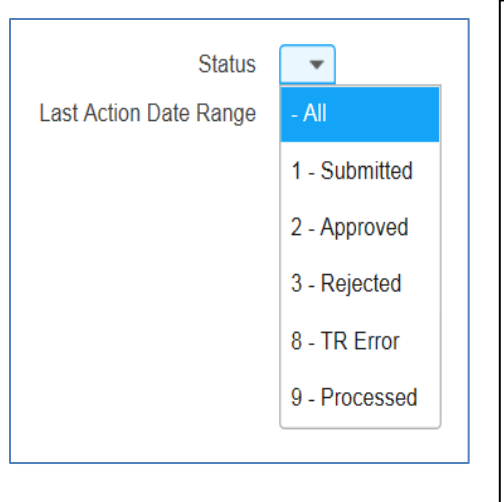

This represents the pay requests' LAST status:

**Submitted**: Only shows submitted requests with no approvals **Approved:** Only shows requests that were submitted **and** have been through all levels of approval **Rejected**: Only shows requests that were submitted and then rejected by an approver **TR Error**: This status is not applicable to requestors or approvers **Processed:** Only shows requests that have been picked up for processing by Payroll; once the payment has been processed a Check Date will show on the report **ALL**: Shows all of the above statuses

**5. Last Action Date Range** – Enter the **From** and **To** dates of the last action you wish to see.

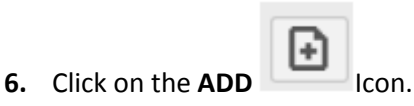

#### **7.** Click on **Submit**

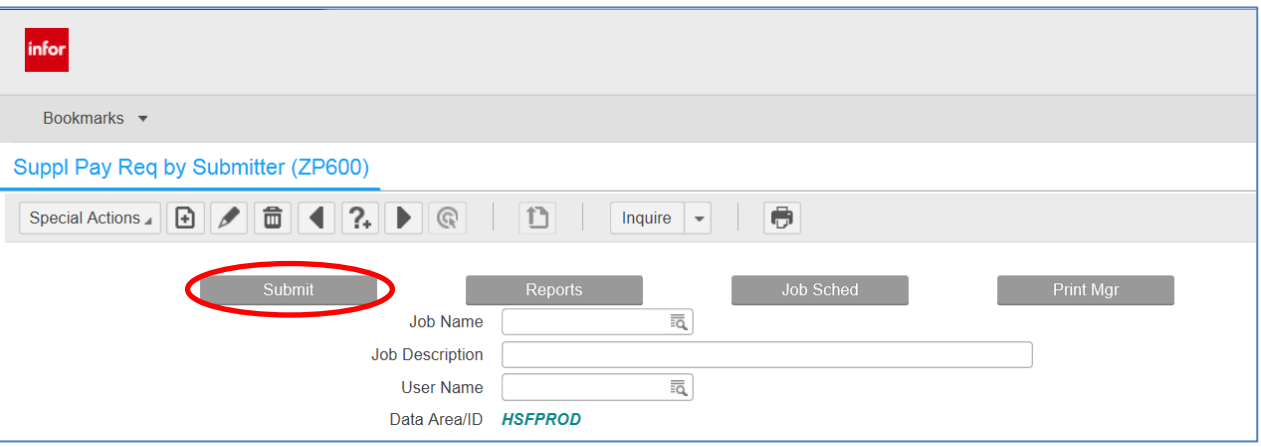

**8.** Click on **Submit** again in the Dialog Box

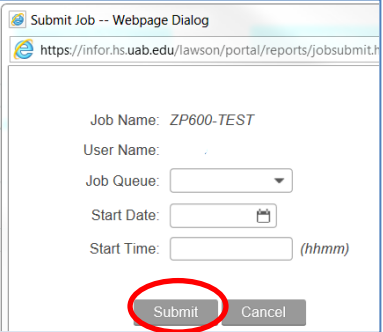

**9.** Click on **Print Manager** to view report created.

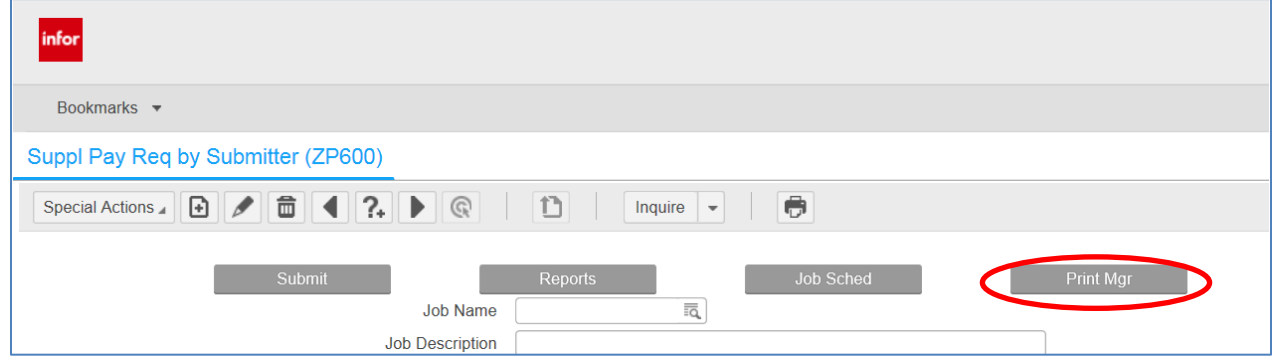

**10.** Double-Click on the Report you wish to view. The PDF version of the report will open in a separate window.

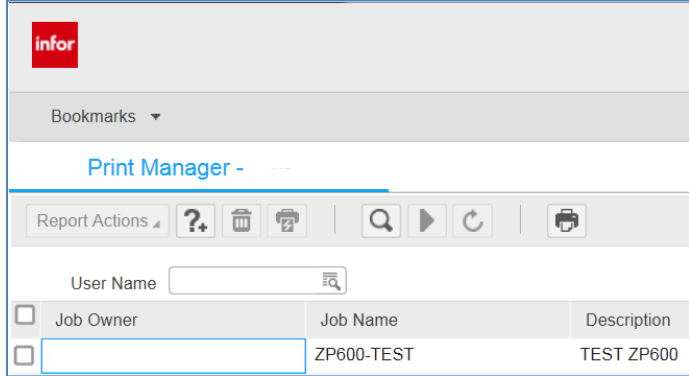

**11.** If you prefer a CSV file to a PDF, return to the Infor/Lawson screen shown below and click on **Create CSV File**.

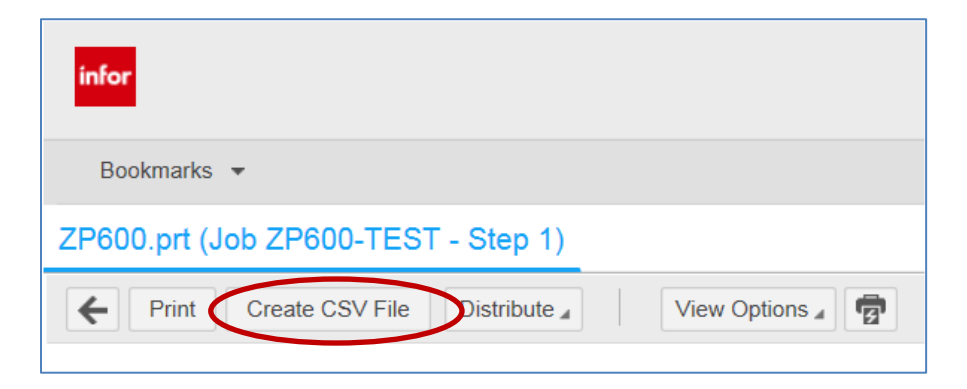

Both versions of the report are shown below:

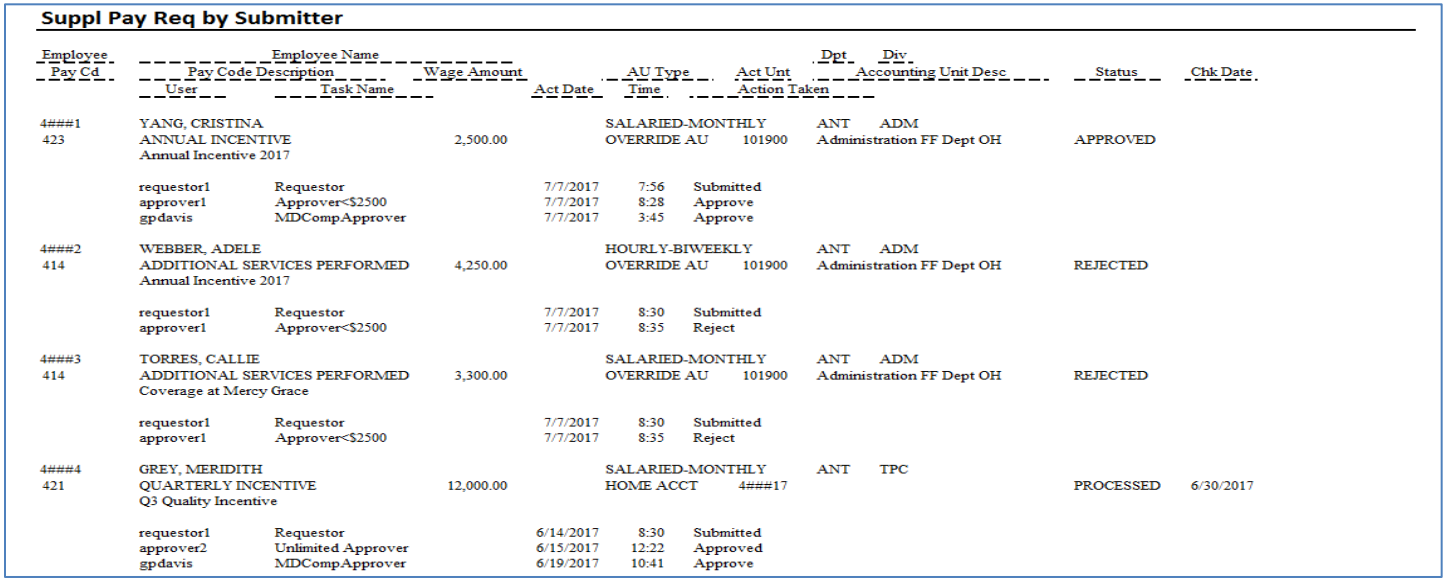

#### By using the CSV version of the report, you can sort/filter the results as needed

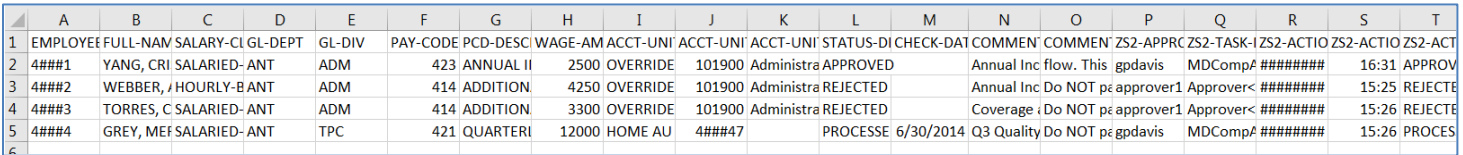

### <span id="page-10-0"></span>**PAY REQUEST APPROVERS**

#### <span id="page-10-1"></span>Email Notification sent to Approver(s) Requiring Action

Each HSF Supplemental Pay Request will need to have its own approval. This means an email per Request will be sent to the Approver(s) set up for that department. Each Approver will receive an email similar to the following:

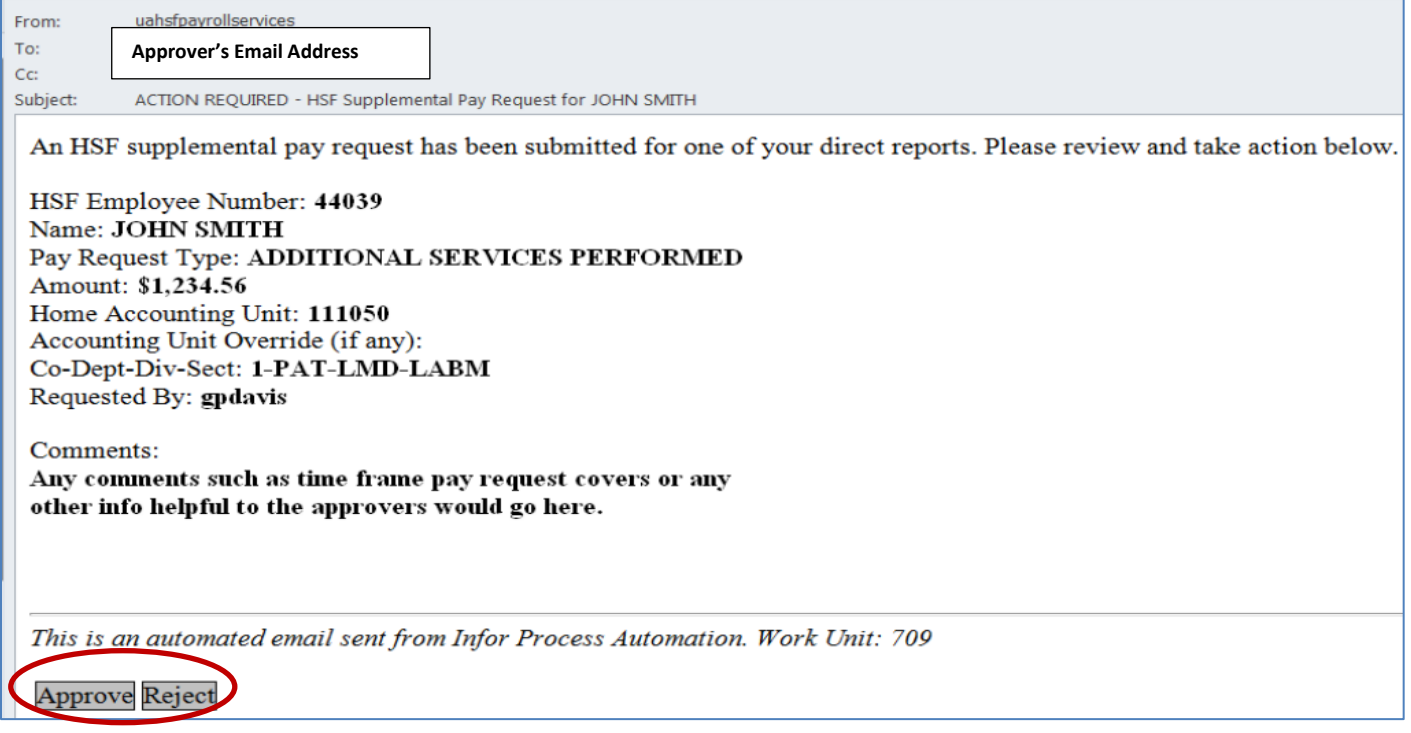

After reviewing the request, either click on the **Approve** or **Reject** button at the bottom of the email. An internet screen similar to this will appear:

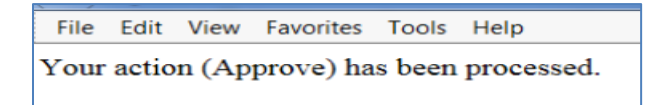

If there are multiple Approvers set up for the department with the same approval dollar limit, each will receive the pay request but only one will need to approve it. One departmental Approver may not know if the other has already taken action on a Request. This is not an issue because Process Flow will know an action has already been taken and a *WARNING MESSAGE* similar to one of these shown below may be received if you approve a request that has already been approved by another Approver in your department:

File Edit View Favorites Tools Help The activity you are attempting to access (workunit 712, activity 236) is not waiting for a user action. An action may already have been taken, or the user action may have timed out. For more information, please contact th

File Edit View Favorites Tools Help

The workunit you are attempting to access (workunit 709) has already completed processing. For more information, please contact the LPA administrator.

Once action (Approve or Reject) has been taken by all departmental Approvers, the request moves to the following:

- If the payee is a non-physician, requests are sent to the Manager of Payroll Services for Final Approval.
- If the payee is a Physician, requests are sent to the HSF Physician Compensation Representative for Final Approval.
- Any Requests exceeding \$100,000 will automatically be sent to the HSF President for additional approval.

Once all approval actions have been taken, the request is sent to HSF Payroll Services for processing.

## <span id="page-11-0"></span>**Report Options for Approvers (ZP601)**

APPROVERS will use the Infor/Lawson report **ZP601**. Approvers are able to view the status of Pay Requests for anyone within their department.

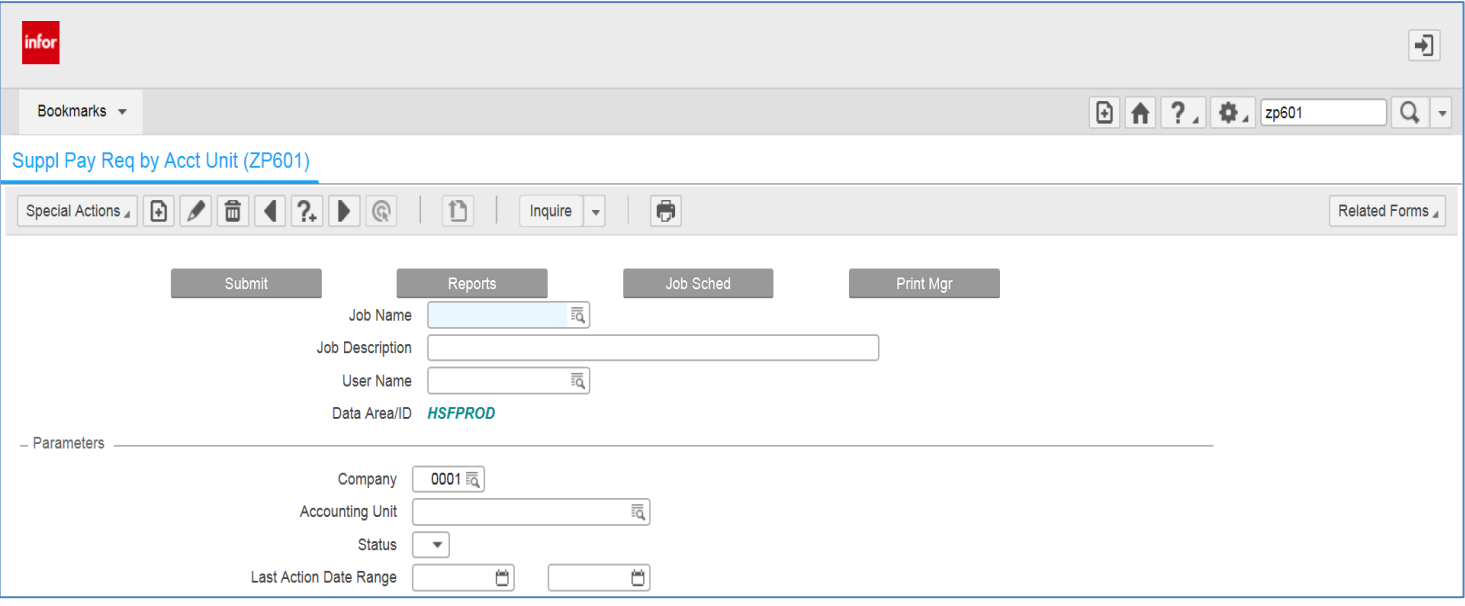

- **1. Job Name** Use the SEARCH icon to search for prior versions of the report. If running for the first time, enter a Job Name you can easily identify. **All characters must be consecutive NO SPACES**.
- **2. Job Description** This field can be left blank or populated with specific information describing the report created.
- **3. User Name** will default to the user currently logged in.
- **4. Company**  will default to Company 1 (UAHSF)
- **5. Accounting Unit** Select the Summary or Posting Accounting Unit to be included in the report (required field)
- **6. Status**  Choose the Status of Pay Requests you wish to see. Leave this field BLANK to see ALL.

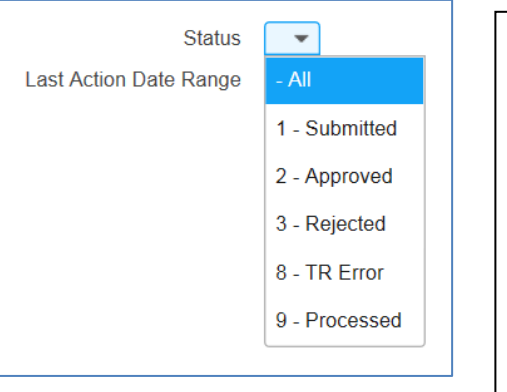

This represents the pay requests' LAST status: **Submitted**: Only shows submitted requests with no approvals **Approved:** Only shows requests that were submitted **and** have been through all levels of approval **Rejected**: Only shows requests that were submitted and then rejected by an approver **TR Error**: This status is not applicable to requestors or approvers **Processed:** Only shows requests that have been paid **All**: Shows all of the above statuses

- **7. Last Action Date Range** Enter the **From** and **To** dates of the last action you wish to see.
- **8.** Click on the **ADD**

#### **9.** Click on **Submit**

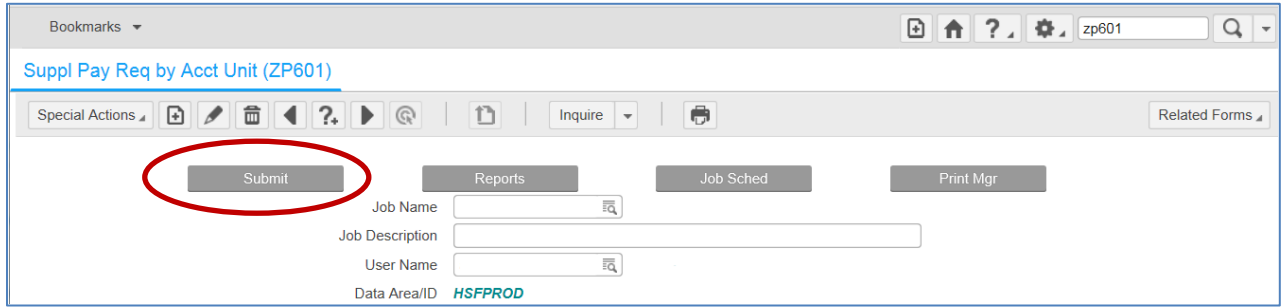

#### **10.** Click on **Submit** again in the Dialog Box

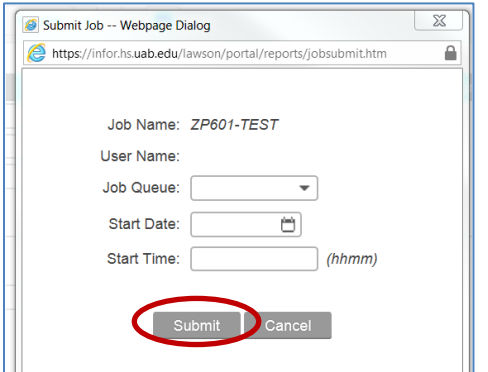

#### **11.** Click on **Print Manager** to view report created.

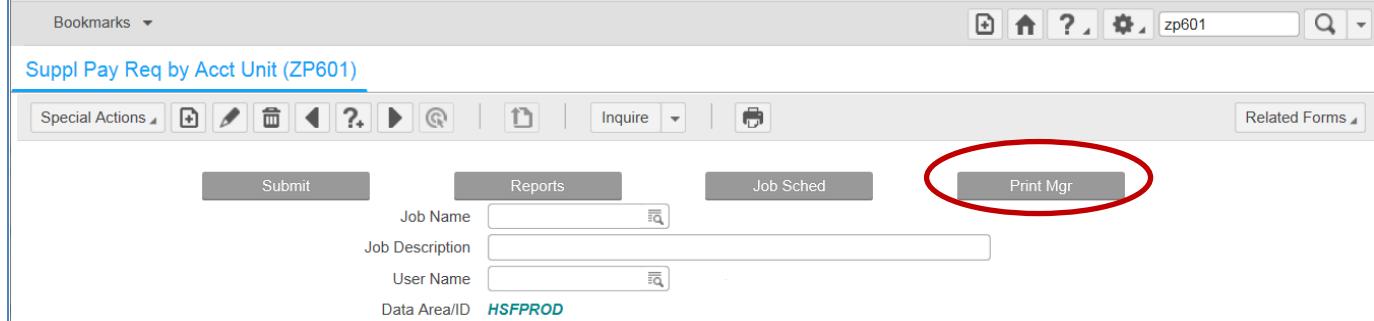

**12.** Double-Click on the Report you wish to view.

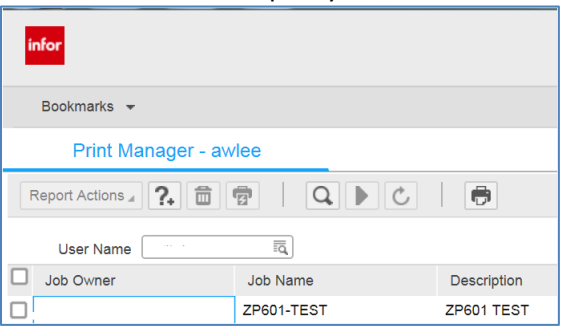

**13.** If you prefer a CSV file to a PDF, click on **Create CSV File**. Both versions of the report are shown below:

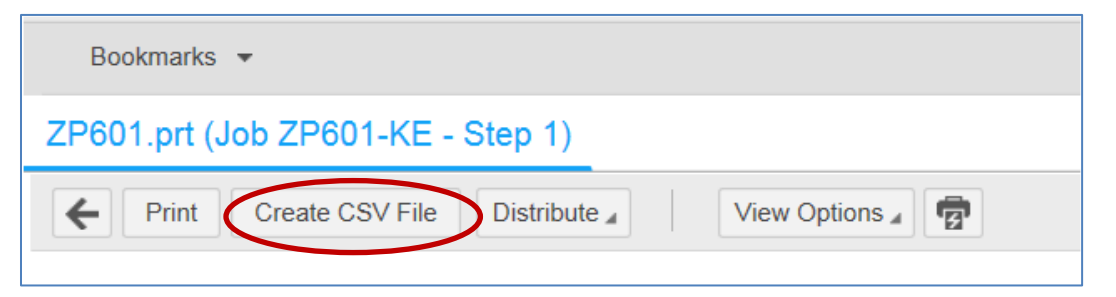

 $\Gamma$ 

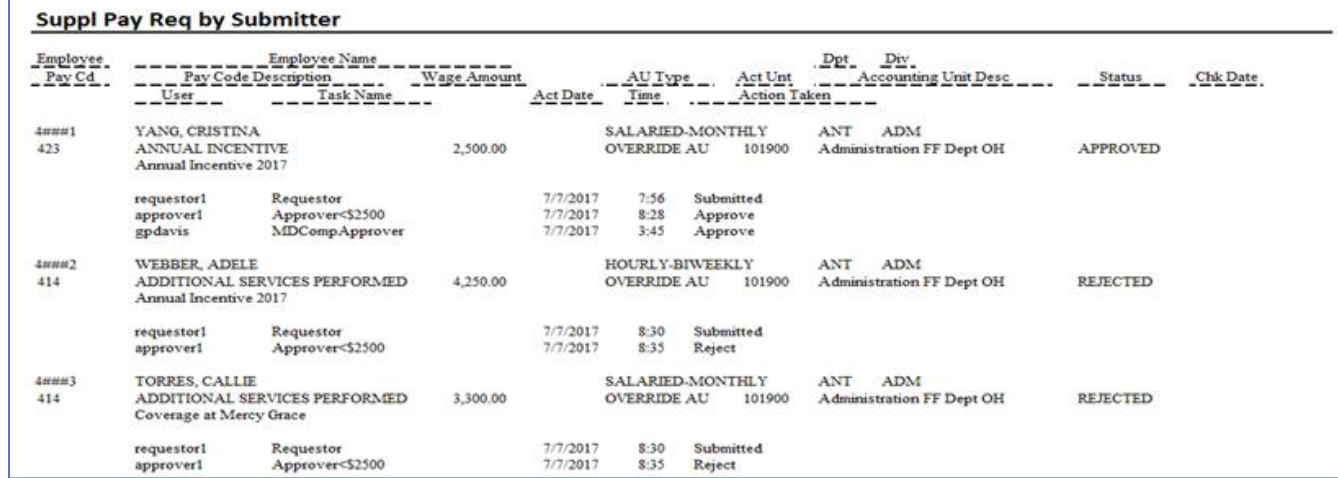

By using the CSV version of the report, you can sort/filter the results as needed.

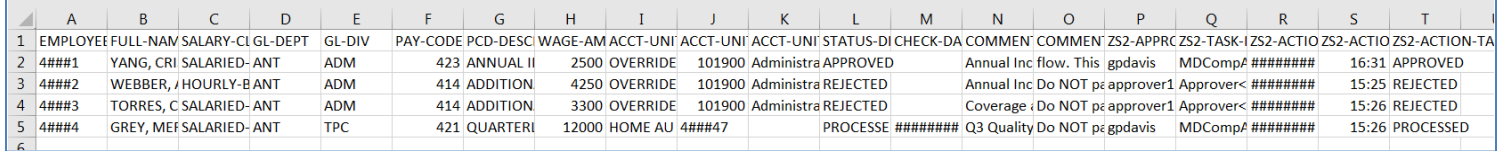

## <span id="page-14-0"></span>**OUTLOOK CUSTOM FOLDER AND RULES SET UP**

#### (Optional for Approvers or Requestors)

To prevent all automated emails generated by the HSF Pay Request process from being comingled with other daily emails, we recommend you create a separate **Outlook Folder** and a **Rule** to automatically move and store the emails.

**1.** Open Outlook. Right-click on the INBOX where you wish to add a folder and chose **NEW FOLDER**

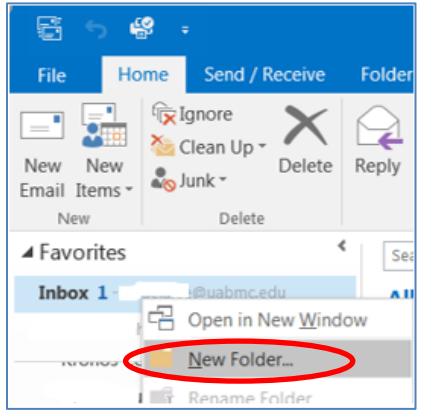

**2.** Name your new folder whatever you choose. In this example, we have named the folder 'Payroll Requests Submitted'

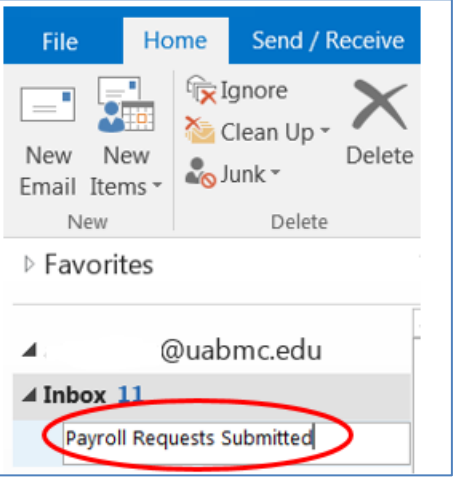

**3.** Once you have received an email you wish to store in your newly created folder, you will create a **Rule** to automatically move the automated emails to this new folder. While the newly received email is open; click on the **HOME** tab and click on **Rules**:

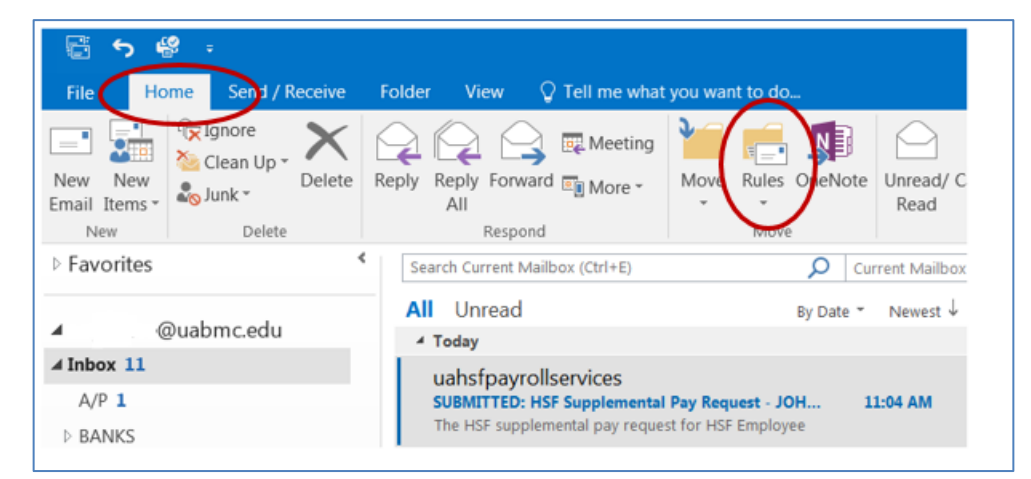

#### **4.** Choose **Create Rule**

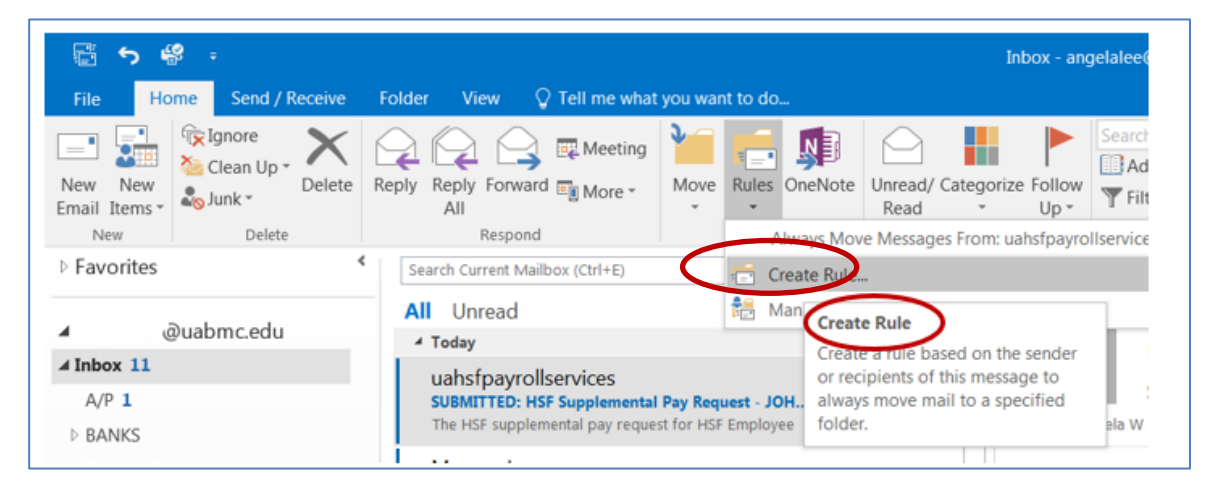

**5.** This will open the **Create Rules** box. Check the **'Subject Contains'** box (see below). In this example, we want to store any email with the phrase '*SUBMITTED: HSF Supplemental Pay Request'* in this folder so we will remove the employee name that appears after the word '*Request*' so that ALL emails with this Subject Line will be included in the Rule. Then check the '**Move the item to Folder**' box.

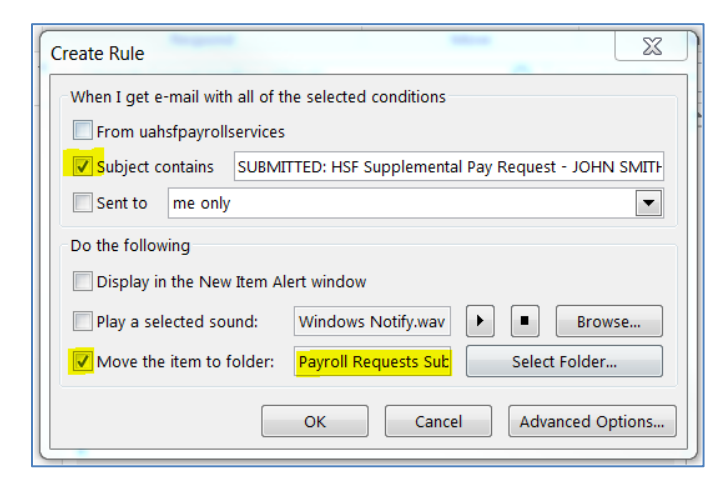

**6.** Choose the newly created Folder from the pop up window that will display (see below) and click **OK**.

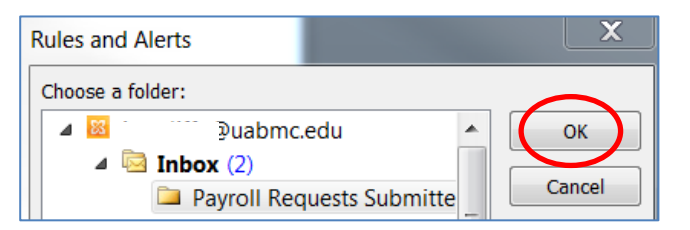

**7.** Checking the box marked **"Run this rule now…."** will immediately move all items in your Inbox that meet these criteria to the selected folder when you click on **OK**. You can repeat the process for any Subject Line you choose.

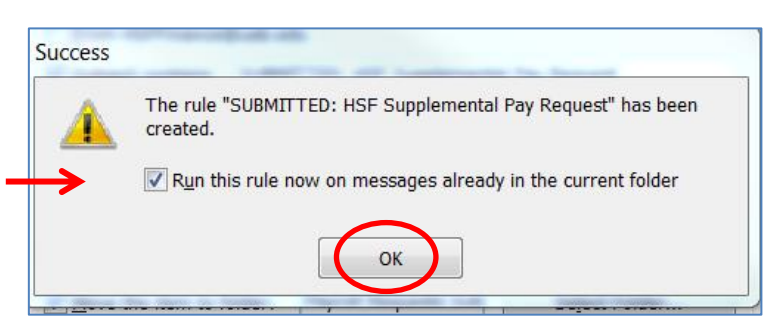